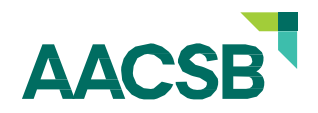

#### **myAccreditation Guide – PRT Access**

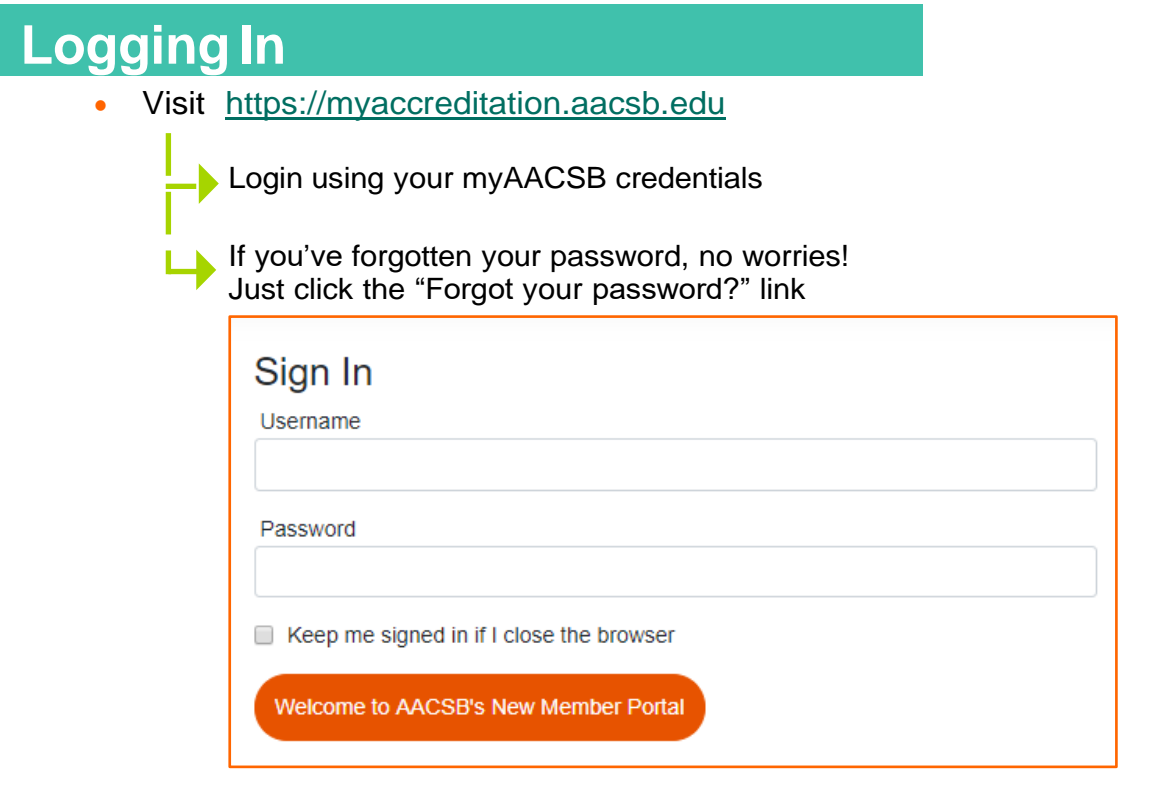

### **Accessing your PRT Assignments**

- Onceinthesystem,youwillfindyour**peerreviewteamassignments**.Onthemain dashboard you will find a list of schools you are scheduled to review and the visit start dates.
- Click **dashboard** to review the school's documentation.

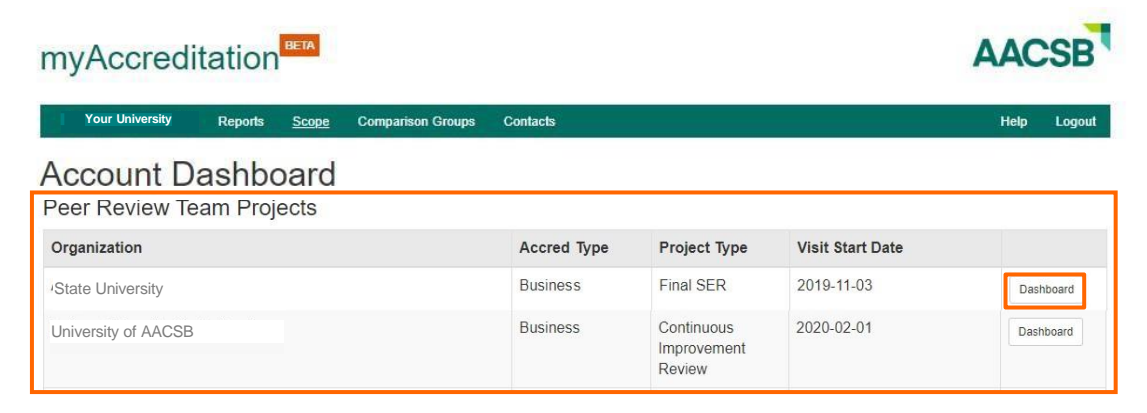

#### **Preparing for the PRT Visit**

- On the school'sdashboard, you will find theirrequireduploadsand an **addendum tab**, in the gray bar, which contains any supplemental materials the school has submitted, suchasappendices.
- To view historical materials, such as the school's last PRT Report and previous decision letter, are in the supplemental section of the **addendum tab**. You can also view the school's scope, comparison groups, and contacts using the tabs on the teal bar.
- The **visit tab** contains contact information for the peer review team. This is where the visit agenda will be uploaded as a PDF.

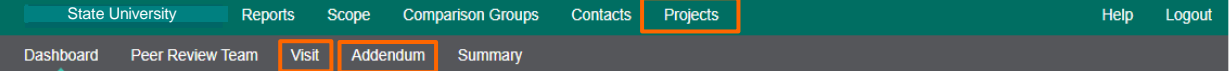

# State University

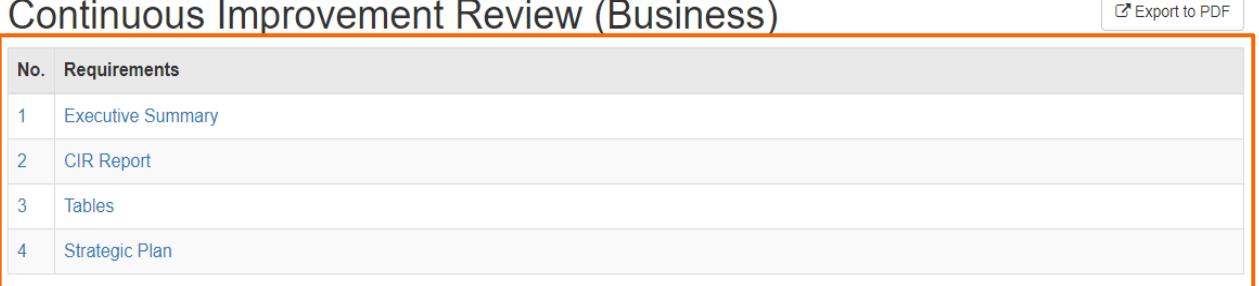

## **Completing the PRT Report**

- As part of your review, you will need to submit a peer review team report through myAccreditation. Selectthe**peerreviewteamtab**toseethePRTreportarea.
- The PRT report contains several tabs with text boxes which need to be completed, includinga**drop-downmenu**ontherecommendationstab. Text boxes can be enlarged for ease of use by dragging on the corner of the box.
- Once the team is ready to share the draft report with the school, select the **reporting tab** to generate a draft report. Following the school's review of the report, and all final edits are made, select the **reporting tab** again to generate and submit the final report to the school, AACSB, and the committee.

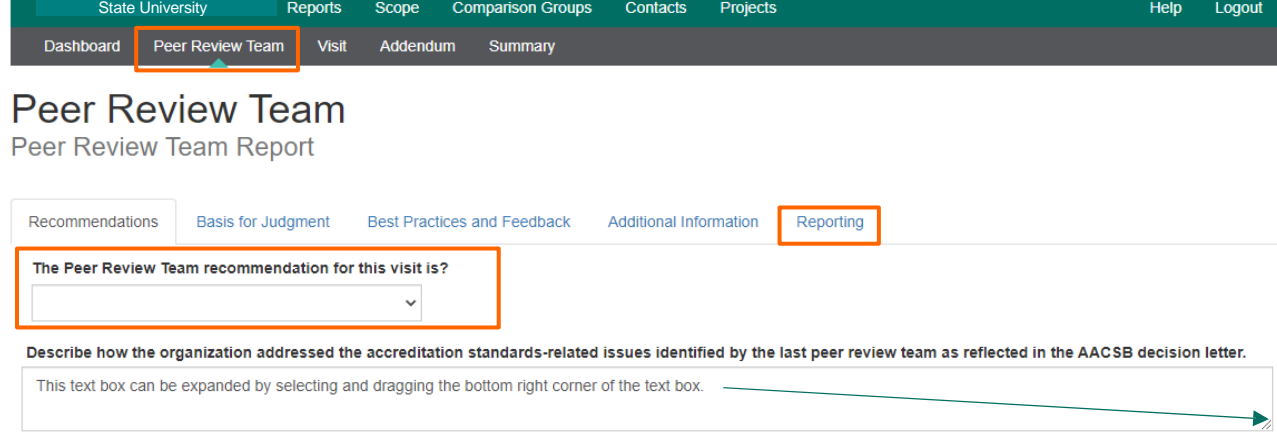